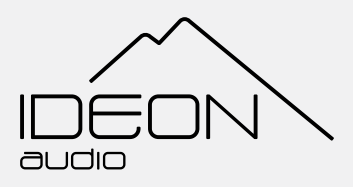

# **User Guide**

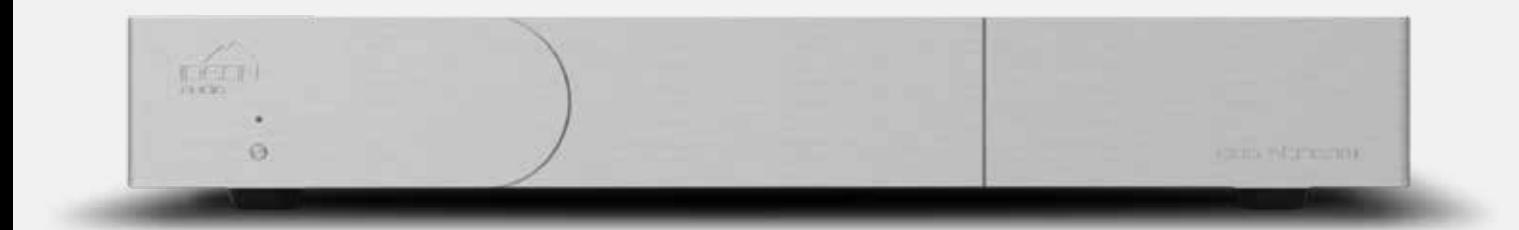

**eos stream**

v.1

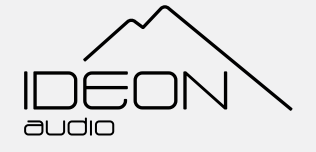

**Introduction**

Thank you and congratulations for purchasing the eos stream – one of the best-sounding music servers currently available.

If you are already an Ideon Audio equipment owner, thank you for your continued trust in our approach to music reproduction. We hope you will soon enjoy the Absolute Suite (if you aren't already doing so!).

If you are a newcomer, we are thrilled to welcome you on board to our **Absolute Suite!**

Your **eos stream** is an audiophile music server; it was designed from the ground up to offer superlative sound, surpassing the sonics of the best commercially available streamers. To achieve this, we equipped the **eos stream** circuit with several audiophile features, components, and proprietary circuits:

- Proprietary re-clocking platform: it uses a hi-quality femto clock and is upgradable.
- Seriously over-engineered power supply:
	- ◊ Proprietary, ultra-low esr, special bypass power filter improving the transient current for the CPU (spectacular sound improvement!)
	- ◊ Huge main capacitor bank using low esr, audiophile "silk" capacitors
- ◊ Hand-made audiophile transformer
- ◊ Proprietary, "no-noise", rectification active bridge topology which eliminates noise from diodes
- Short signal paths without wiring
- • Audiophile design & solid aluminium construction
- Simplified, bare-bones operation avoids internal noise-inducing circuits

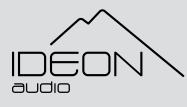

© Ideon Audio, 2023 – eos stream manual

Due to continuous research, Ideon Audio reserves the right to change specifications without notice.

### **Playing your music with eos stream**

### **Selecting and playing specific tracks**

You can use your eos stream with any of the popular players such as Roon, JRiver, etc. In general, you can connect your eos stream directly with anything, supporting UPNP.

eos stream is a Roon ready device. If you wish to use Roon as your main player, please jump to "Roon as Your Player", after the Ideon Settings section

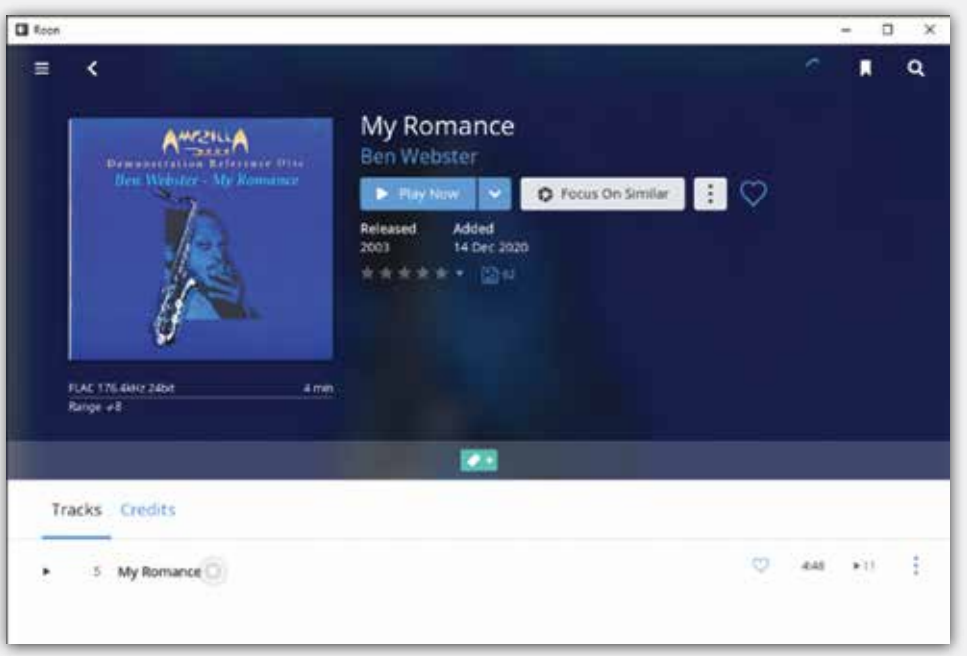

### **Ideon Audio's Music Playing Application**

Additionally, with the eos stream, we provide a full functionality music player application. You can experiment with this Ideon Audio's music player application. music player program – the sound quality is excellent.

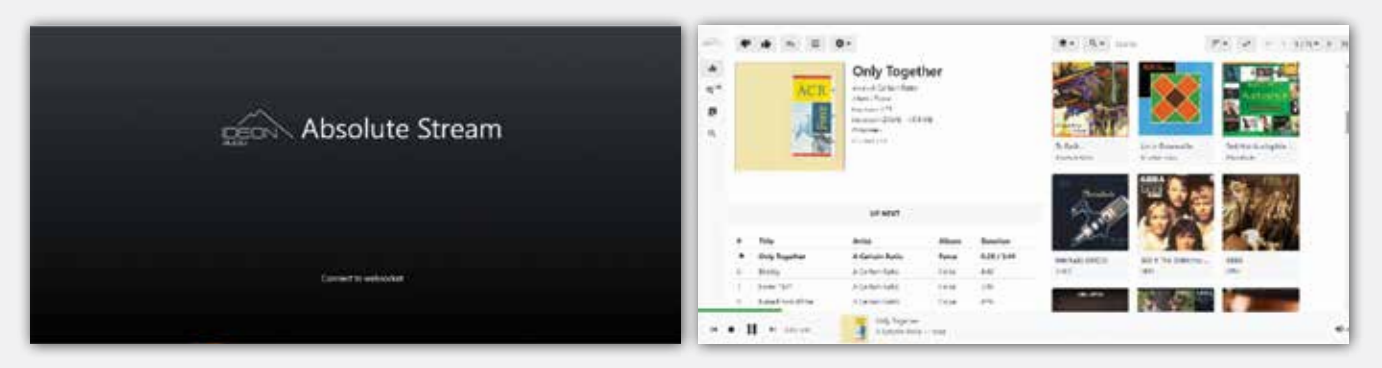

#### **Setting up your eos stream**

Setting up your **eos stream** is very simple, nevertheless don't forget that to set up and use, you need to effectively connect it to your network.

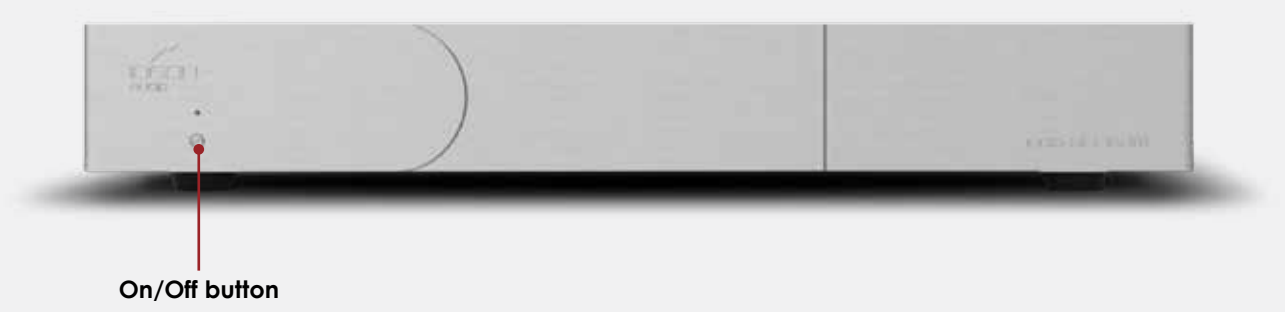

#### **Back plate connections**

Please make the necessary connections in the order presented below.

Always connect the power cable last!

In the middle of the back plate you will see three (3) inputs marked LAN, HD1, HD2. Future units may also have an HDMI port, for a screen to be connected.

- **LAN port:** connect your network's LAN cable to the LAN input.
- **• HD ports:** if you have libraries stored on external USB discs, please connect to HD1, HD2 as applicable.

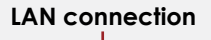

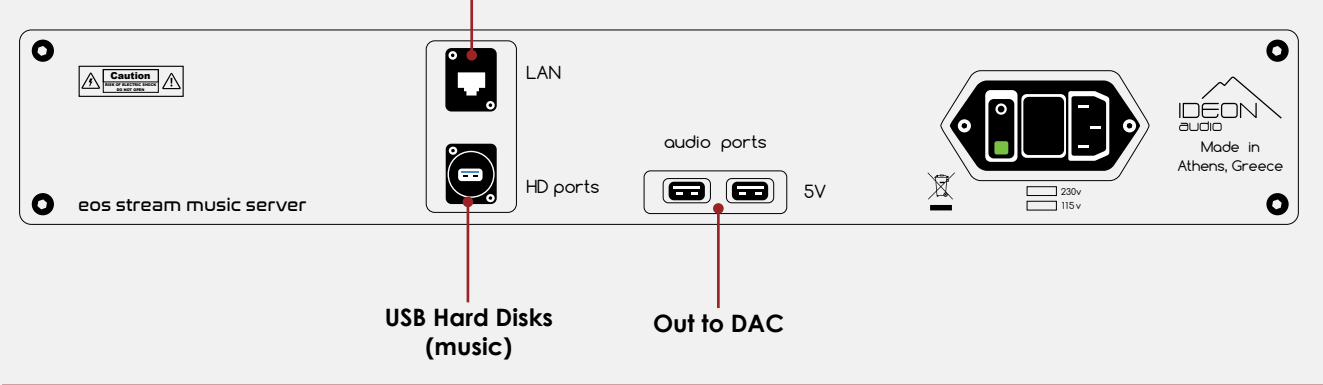

### **Important**

if you intend to play music through a USB Hard Disk or USB stick (i.e. not a Network Access Storage - NAS) please opt for latest technology SSD, or USB HDD / sticks.

In the event of older mechanical discs, please use a dedicated PSU to power them (use of such an external power supply for this kind of disks is highly recommended). Old technology external HDD may introduce digital and mechanical noise and compromise the Stream's internal power supply. Currently, however, a NAS is the preferred solution.

4

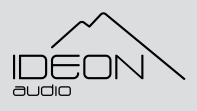

© Ideon Audio, 2023 – eos stream manual

### **Output connections to your DAC**

On the left side on the back plate you will see two USB "audio out" connections which connect to the DAC:

- the left input is a pure signal; unless your DAC needs 5V supply, this is the output you should use
- the right input provides the signal with a 5V bus (clearly marked)

This output connects to your DAC. We recommend you use a good quality USB cable.

For owners of **Ideon Audio** devices: the output connects to the signal re-clocker (**Absolute Time, Master Time, 3R**).

Finally, connect the power cord to the IEC input on the right side of the back plate and then to the wall outlet. Ensure it is safely inserted. Press the switch to the "1" position turn the device to stand-by mode. (The button on the front plate turns device on, and on stand-by.) We recommend you leave the device in stand-by mode all the time.

#### **Connecting to your network**

Make sure that all of the above connections have been made with the right cables, in order to connect your eos stream to your network.

Press the power button on the front plate (off center left) to power on the **eos stream to operating mode**.

You are now ready to connect your eos stream to your **home network**.

#### **Important**

Invest a moment to carefully complete these settings, they only need to be done once!

The first thing to do is to find the address your router assigned to your eos stream (i.e. your Stream's IP address. IP addresses take the form 192.xxx.x.x). The two most common ways to find this IP address are,

- a) Use an IP scanner app. Many are freely available for download online
- b) Connect to your home router and check out the LAN connections: Ideon (Audio) is

the one you need. On the rare occasion where the streamer does not specify Ideon, simply choose the one that is most likely.

Open your favorite browser on a desktop or laptop and type this IP address.

This launches the Ideon Player.

This takes you to the quick installation wizard and after a few simple steps, on the "playback" screen.

This simple wizard guides you through some basic selections like skin color and NAS configuration, in order to move on with setup as seen in the following screens.

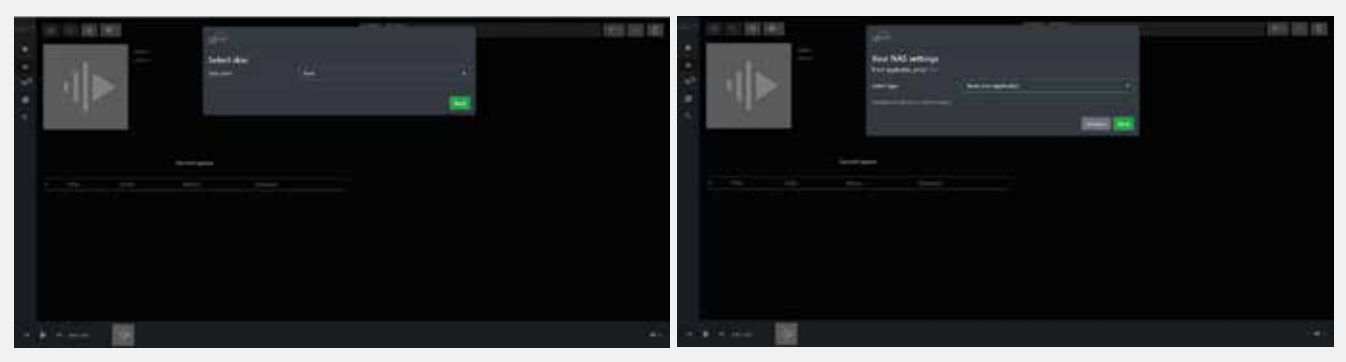

If you wish to set up your NAS now, please follow the instructions following ("setting up your NAS" ).

If you do not wish to set it up now or you do not have a NAS, please click on "next" then "finish". This will land you on the playback page. Accordingly, skip "setting up your NAS".

After your first selections you will get information about your Stream's IP address (which you may need in the future) and operational hints as shown in the following screen.

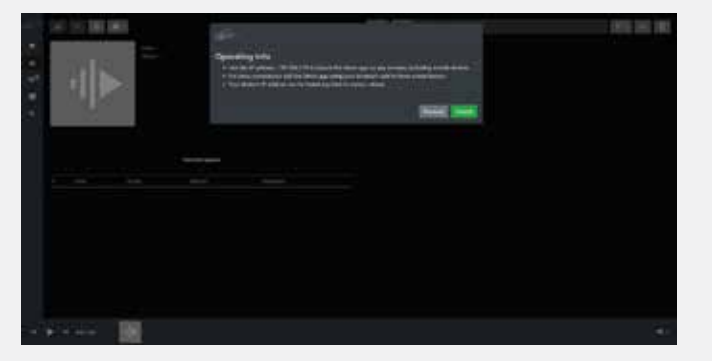

After the initial set-up you can also use the following address to connect to your eos stream:

- **• http://ideon** if you are using Chrome, Edge, or Safari
- **• http://ideon.local** for Firefox DuckDuckGo

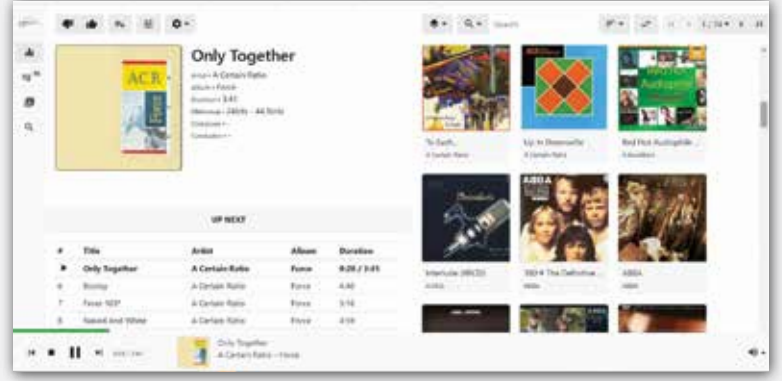

6

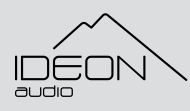

© Ideon Audio, 2023 – eos stream manual

### **Setting up your NAS**

#### **Important**

Invest a moment to carefully complete these settings, they only need to be done once!

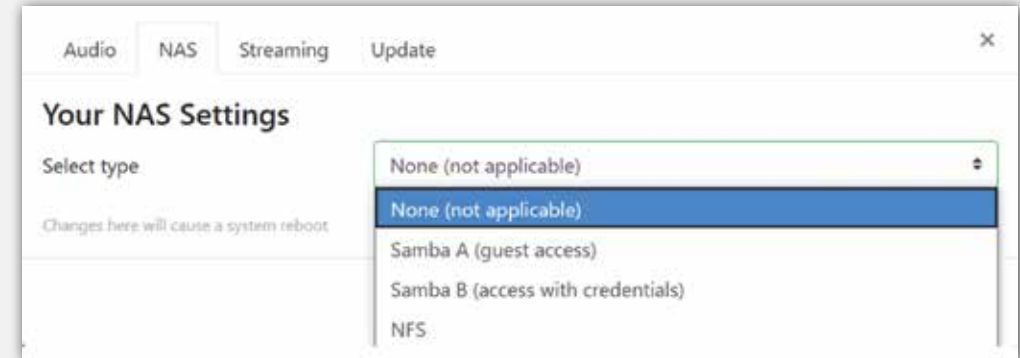

A series of dialogue boxes will appear, including the skin color selection. The next screen is "Your NAS settings":

- **• Select type**:
	- ◊ Select **NFS** if your NAS is based on NFS
	- ◊ select "**samba A**" if a guest (such as a friend) is accessing your NAS or your accessing a NAS without credentials
	- ◊ select "**samba B**" if you are accessing a NAS with credentials (username & password)
	- ◊ You also need to select your Samba version (from 1.0 to 3.0). 1.0 is the most

common. You can refer to your NAS for this if you don't know it.

- **• NAS IP address**: enter your NAS IP address or its name
- **• Path**: enter the NAS path to your music
- **• Username / password** (only applicable if you have selected "**samba B**"): enter the appropriate your credentials
- **• Press Save**

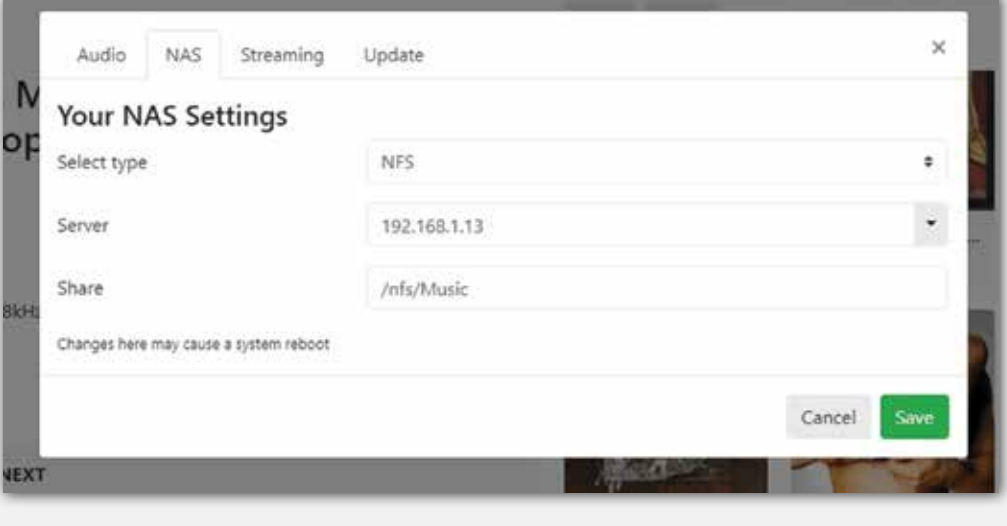

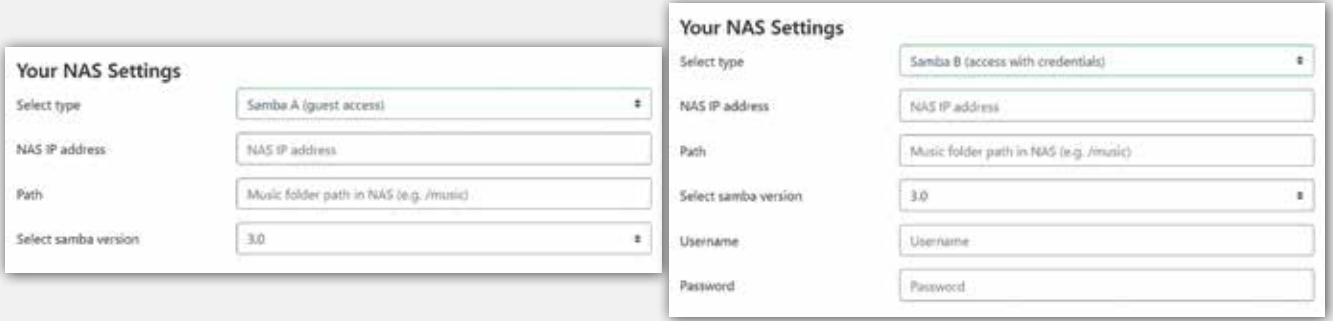

This completes the NAS setup and after saving the settings you will be taken to the Playback screen. Next step is to create your music library.

#### **The eos stream's Main Functions**

On the upper left of this is the main menu, i.e. **Ideon logo**, followed by the **app's** four basic **functions**:

- **Playback** (what is playing now & a handy, quick search field) ılı
- $\equiv$ r<sup>15</sup> **Queue** (what you have selected to listen to – you can save this as a "playing list")
- $\vert$ **Library** (your music library with all its components including external ones you may have access to – e.g. internet radio, etc)
- **Search** (self-explanatory; search function using keywords and any parameter)

#### **Playback**

Playback is the application's main screen for playing music (you may prefer to spend time on another screen to operate your Stream).

Clicking on the **Ideon logo** on the upper left opens the **main menu** with options on appearance, search tags and search results, etc.; our player is very versatile!

However, we recommend you keep the general settings on default for now until you are more familiar with the program. So, it is time to create your **music library**.

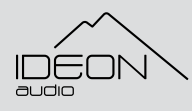

### **Creating your music library and playing music**

#### **NAS users**

On the Ideon menu click on **Update**  $\rightarrow$  **Update library**. The app will begin indexing your library. Please wait until the indexing is complete, it may take some time depending on the size of the library.

#### **Non NAS users**

Plug in your external HDD into one of the two USB inputs (please see the notice on HDDs, above).

On the Ideon menu click on **Update**  $\rightarrow$  **Update library**. The app will begin indexing your library. Please wait until the indexing is complete, it may take some time depending on the size of the library.

After update done notification, **Click on "close" and you are ready to go!**

Now the **playback s** screen will look like this:

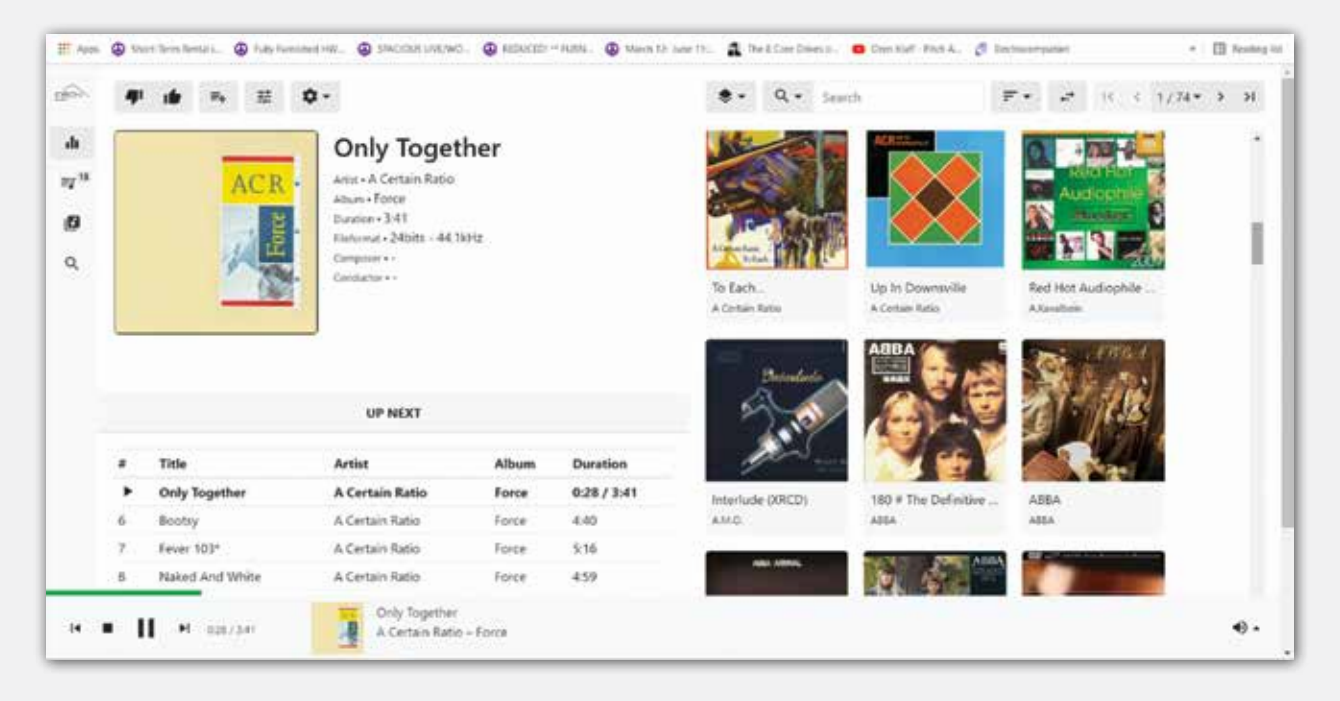

The left half is the playing-now window (i.e. what is playing at any time) while the right side contains albums of your library. The first 100 will appear. The default sorting is Album Artist.

**Sorting:** You can, of course, opt for a different sorting using the icon to the right of the search field:  $F^*$ 

9

You can choose the search tag – or even, "any tag" – by clicking on the **search icon**:

### **Playing music: from Playback screen**

What is playing now appears on the left half on the screen, with all attendant info (i.e. tags, metadata, artwork).

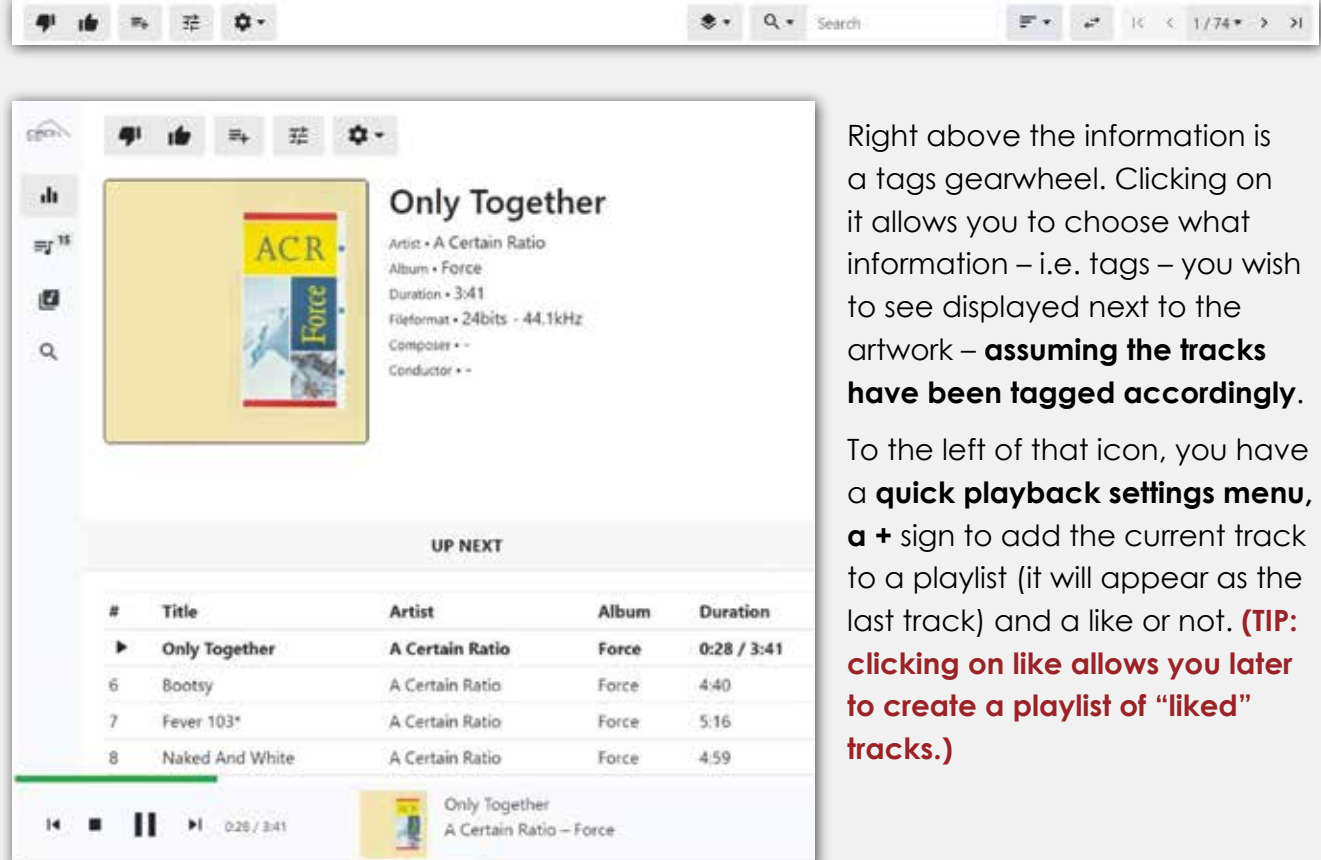

Sneak preview of what is coming: the four tracks that follow what is currently playing, "Next in queue", are listed below. (The list is empty if there are none.) Clicking on any of the listed tracks, immediately loads it to the player, replacing the current one.

On the bottom of the screen you will find the stop/pause play control and progress bar.

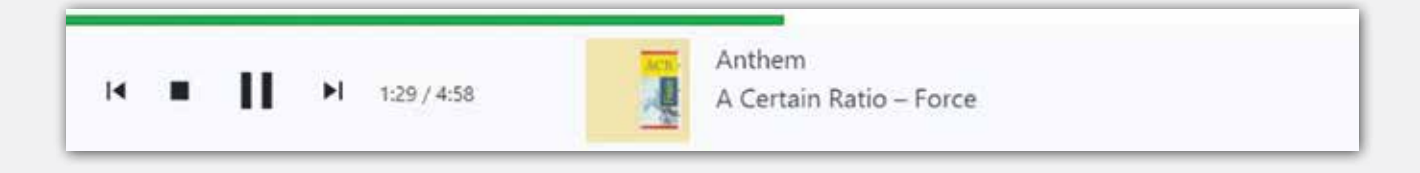

10

© Ideon Audio, 2023 – eos stream manual Due to continuous research, Ideon Audio reserves the right to change specifications without notice. On the right side you have the quick search pane: the idea is to help you find tracks to add to the queue on the fly.

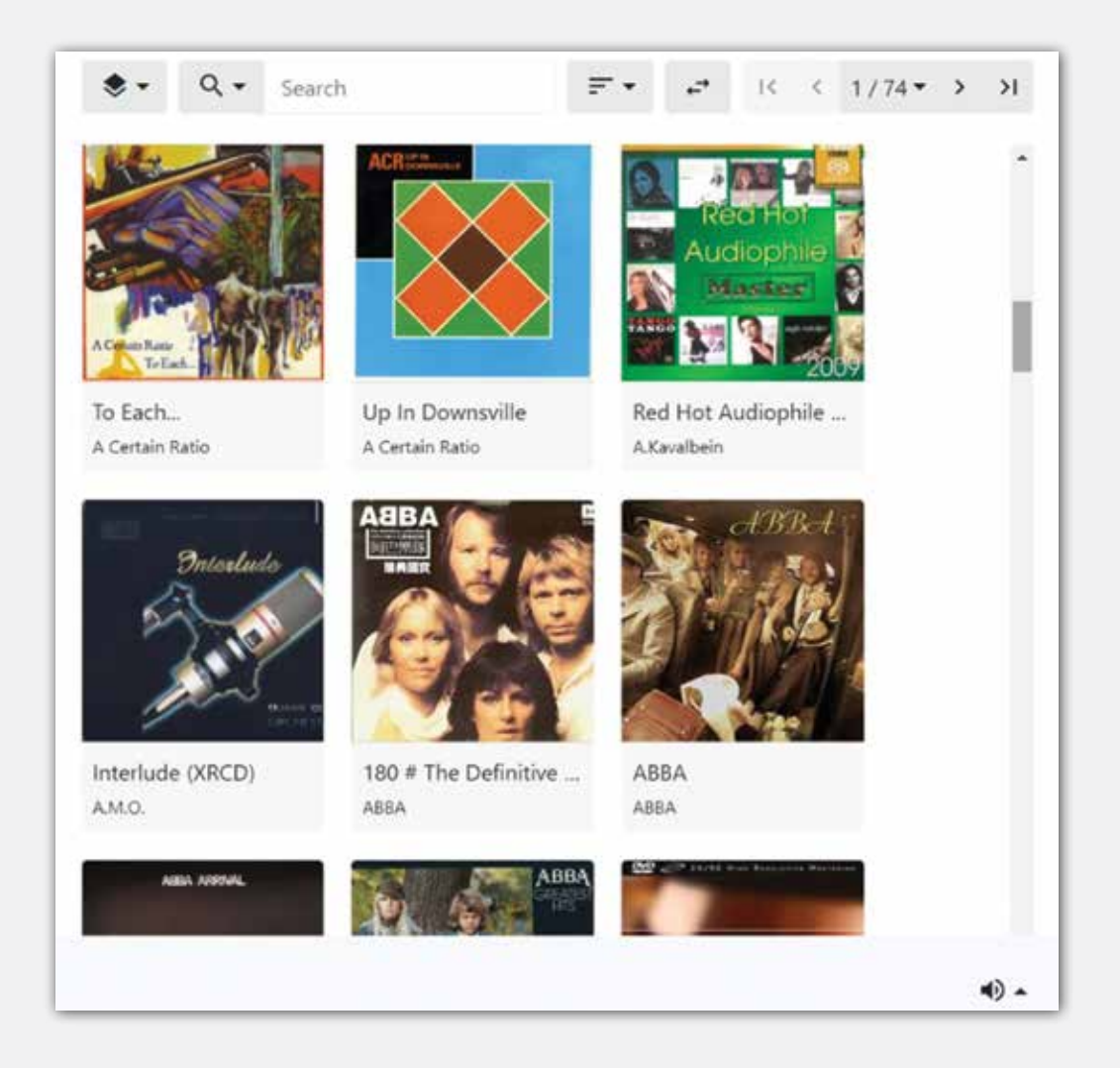

The **view icon**  $\rightarrow$  next to the search pane swaps between list & artwork views.

Mouseover the other icons to the left shows what they are – basically, the search & sorting view. (Album or albumartist are the most commonly appearing tags, and recommended for that reason.)

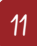

### **Adding albums or tracks**

Mouseover (or finger lightly in a touch screen) an album reveals the play sign: clicking on that play sign adds the whole album to your queue (that is the default setting).

Clicking elsewhere on the album of your choice lists the Album's content.

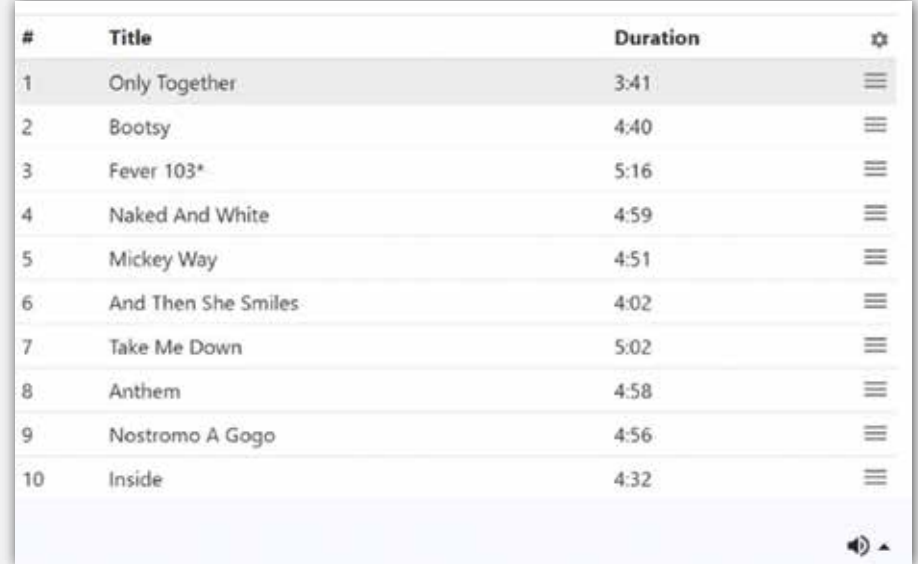

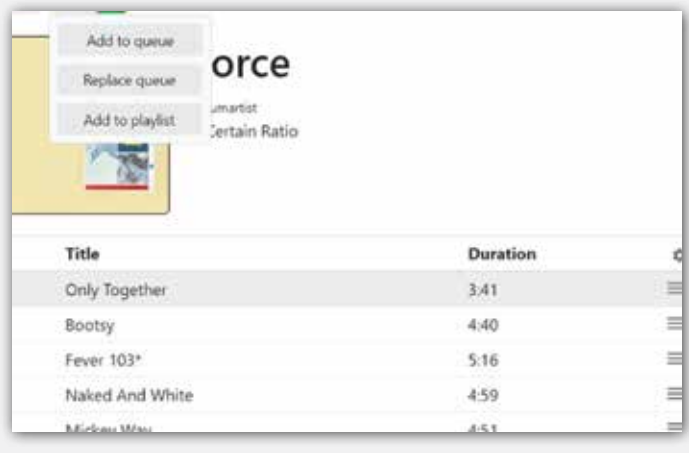

Right clicking on the album opens a menu with more comprehensive choices:

**Add to queue:** adds all of the album's tracks to the end of the current queue,

**Replace queue:** erases the current queue and replaces its contents with all the tracks from the current album

**Add to playlist:** choose a playlist -- or create a new one -- to which all contents of the current album are added.

These simple shortcuts (and a few additional ones) appear throughout the eos stream's player, so it is useful to get familiarized with them.

12

You can revert to album view by clicking on the view icon  $\epsilon^*$ .

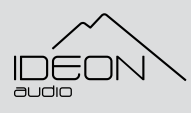

© Ideon Audio, 2023 – eos stream manual

### **Selecting and playing specific tracks (track options)**

Clicking on the mini menu on the right side of each track opens some options:

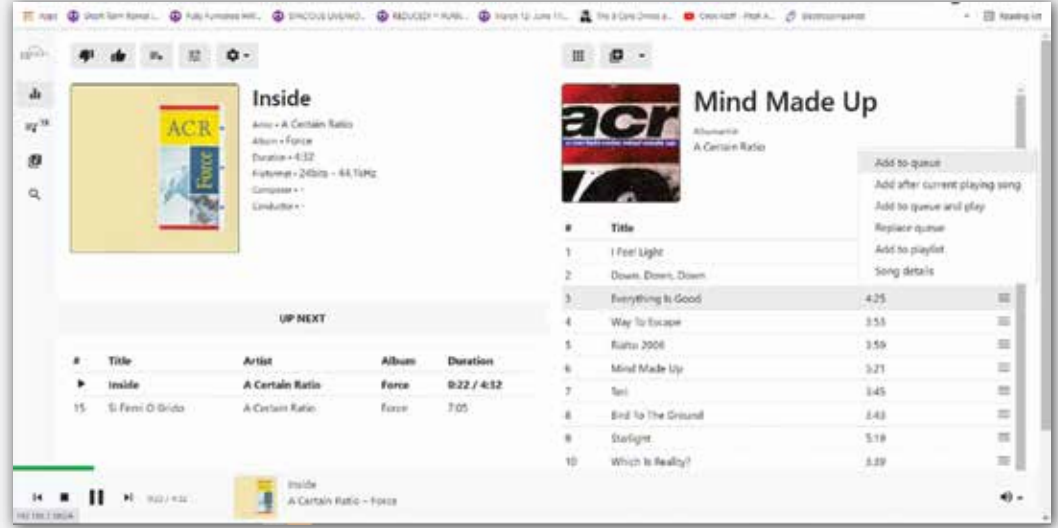

Add to queue: adds the specific track to the end of the current queue

**Add after current playing song:** adds the specific track as the next to be played in queue

Add to the queue and play: plays the specific track immediately, adding it to the queue at the same time

**Replace queue:** erases the current queue and replaces its contents with the specific track

**Add to playlist:** add the specific track to a playlist

**Song details:** displays the specific track's details.

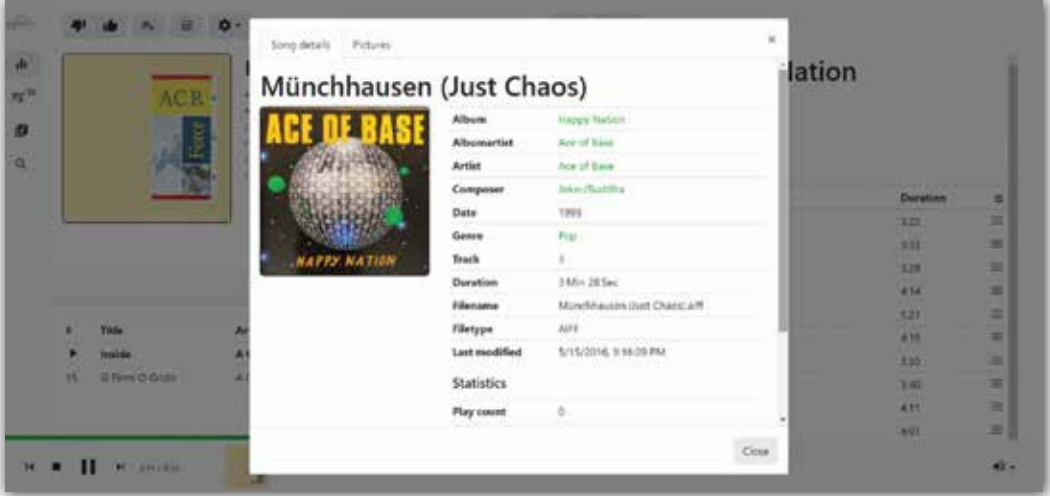

**Queue** *(i.e. the tracks you are currently listening to)* 

The next screen is the queue (the number of tracks appears on the queue's icon), i.e. all the tracks you have chosen to listen to currently. **(Remember: you can add tracks or albums on the fly as you browse your library.)**

At the upper left of the screen you will find the view options icon  $\bullet\bullet\bullet$ . The default is seeing all tracks of the current Queue.

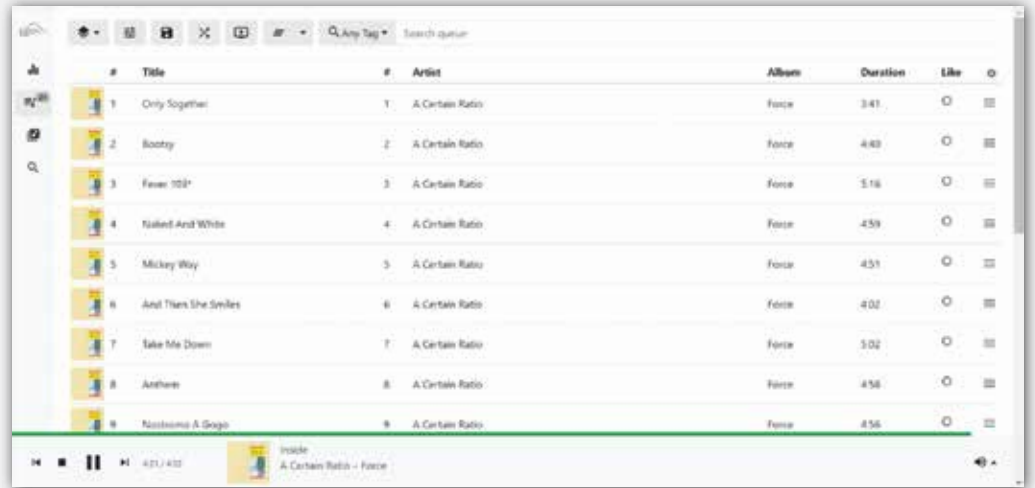

At the bottom right side of the screen you can see the number of tracks and the total playing time of the queue.

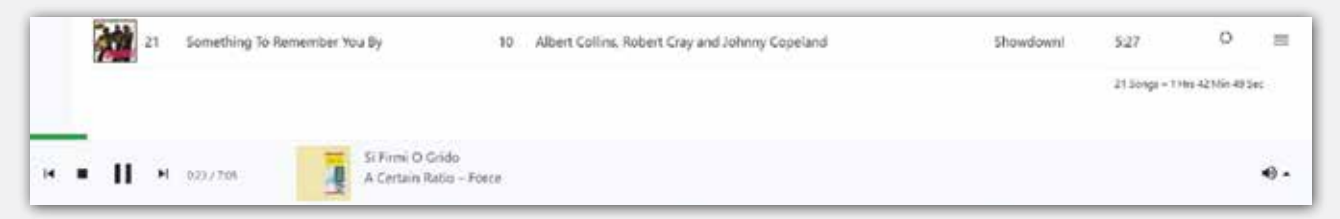

By clicking on the **Last Played** option, you see the latest tracks, in the order in which they were played.

The track that is playing currently appears in bold, along with its total timing and progress. You can play instantly any track in the Queue by just clicking on it. You can also move a track by holding down the left click and dragging it into place.

14

There is a menu icon for each track on the far right of the screen.

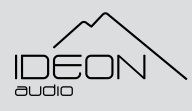

© Ideon Audio, 2023 – eos stream manual

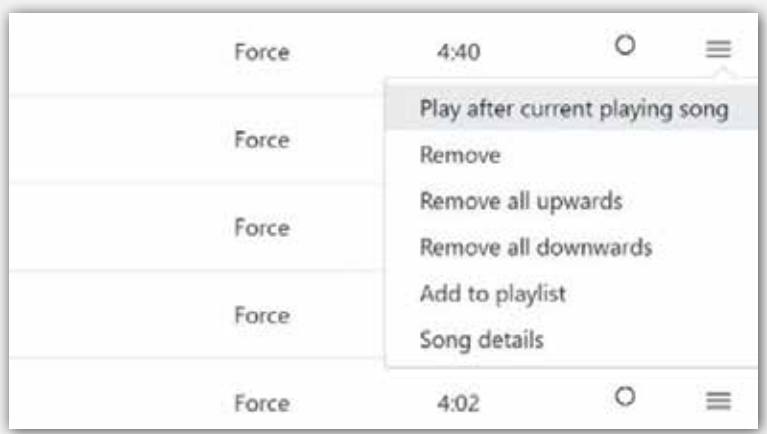

**Play after** and **remove** are selfexplanatory; **remove all upwards / downwards** deletes the track in question and all of the above or below, respectively. Add to playlist does just that (a menu opens with saved playlists – or you can create a new one).

Finally, track **details** shows all the specific track's metadata. i.e. tags.

### **Queue options**

At the top of the Queue screen you have a bar with four additional icons corresponding to other Queue options and a search function.

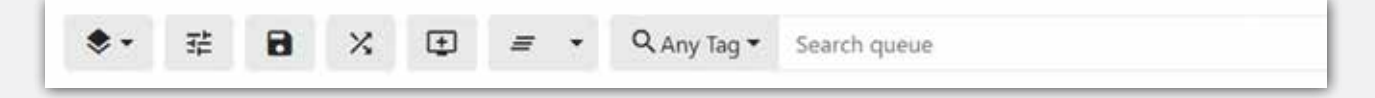

- **B** Save Queue icon (diskette icon): saves your Queue as a playlist.
- **Shuffle Queue icon (crossed arrows icon):** clicking on these shuffles your queue
- **Add to queue icon (little screen with + sign icon):** adds a specific number of randomly or user selected tracks, or albums, to the queue.

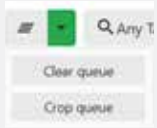

**Clear queue / keep current song icon (three lines icon):** you have the option to clear the whole Queue or to just keep the current playing song.

### **Searching the Queue**

Using the search bar on the top of the screen, you can search within the current Queue. By default, the system searches any tag with the keyword entered. You can use the Search menu (magnifying glass) to select the field you want to search using a keyword (any tag is the most common)

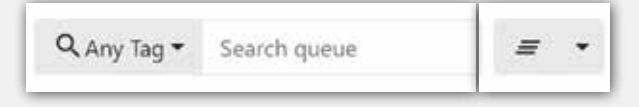

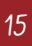

www.ideonaudio.com

**Library** 

 $\overline{a}$ 

This is where you have a global view of your music library, other music sources, your playlists, etc.

It is particularly useful for people with very large libraries who can easily browse, or search inside, their music ("file system") and quickly add whole folders (i.e. Albums) or tracks, or a selection of tracks, to the queue, or a playlist – or both.

Clicking on the **view icon** allows you to choose what view to load – i.e. the database, filesystem, or the playlists.

### **Database**

As its name implies, clicking on this returns the whole library in large icons view as default (you can change the sorting by clicking on the select view icon  $\leftrightarrow$  on the left, or toggle between artwork & list by hitting the swap view icon).

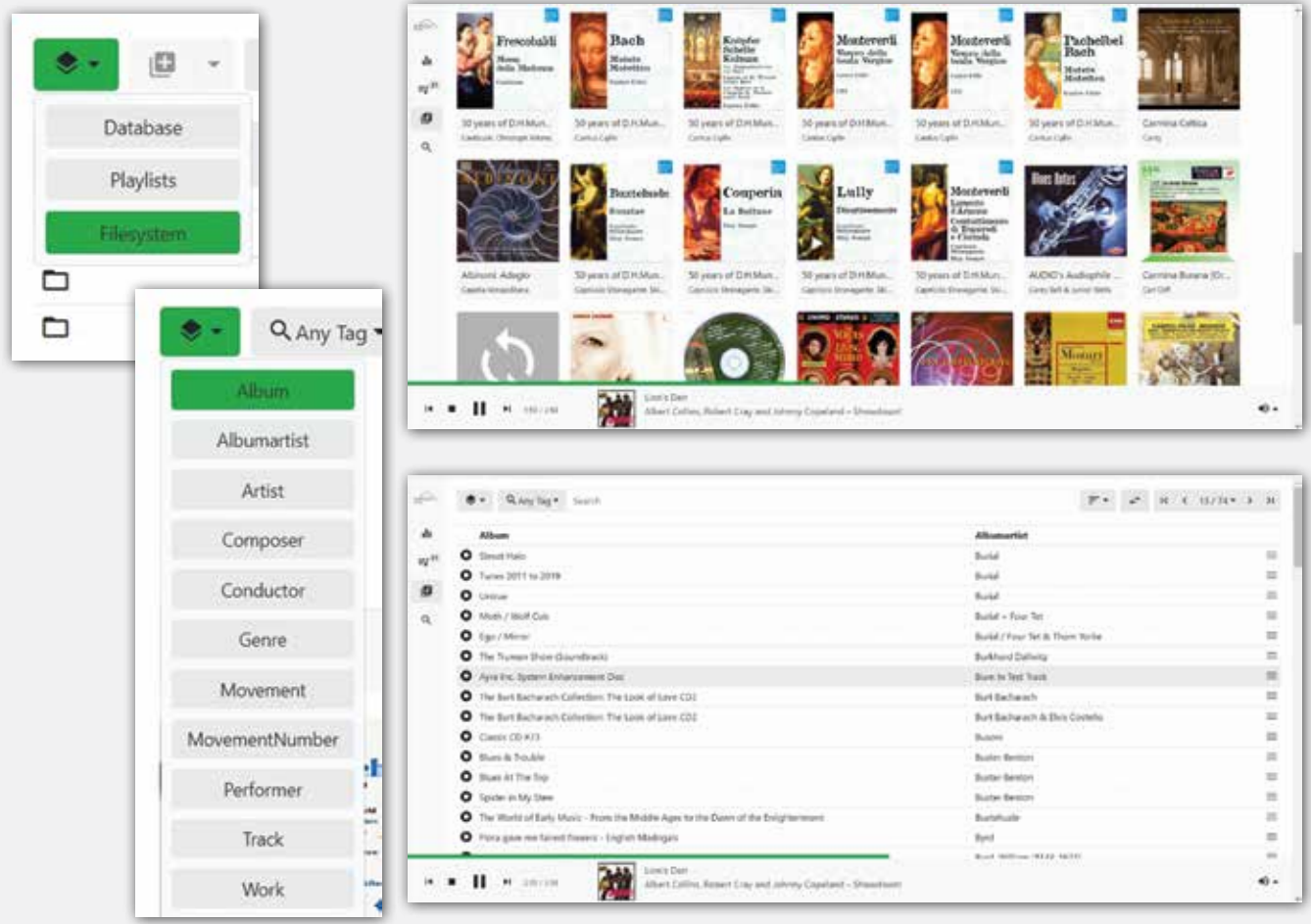

16

The usual sorting function is available here as well  $\equiv$   $\rightarrow$ 

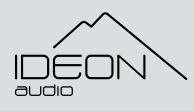

© Ideon Audio, 2023 – eos stream manual

### **Playlists**

Clicking on "playlists" displays all saved playlists. Again, the menu on the far right allows you to edit, delete, rename etc. that playlist. Clicking on the playlist displays its tracks (default).

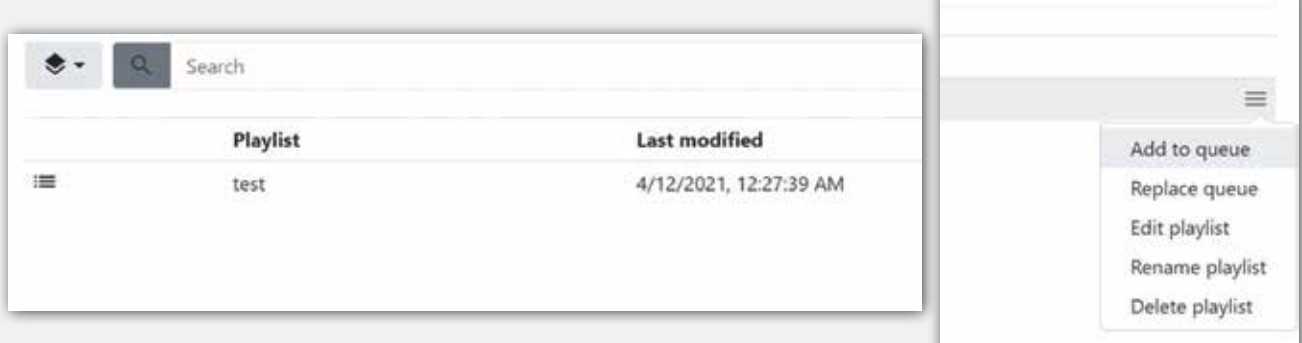

### **Filesystem**

Here you get a complete view of your filesystem, meaning all drives, disks, USB sticks, NAS, or whatever form of storage you are using with your streamer. It follows a tree structure, so you can easily navigate back and forth.

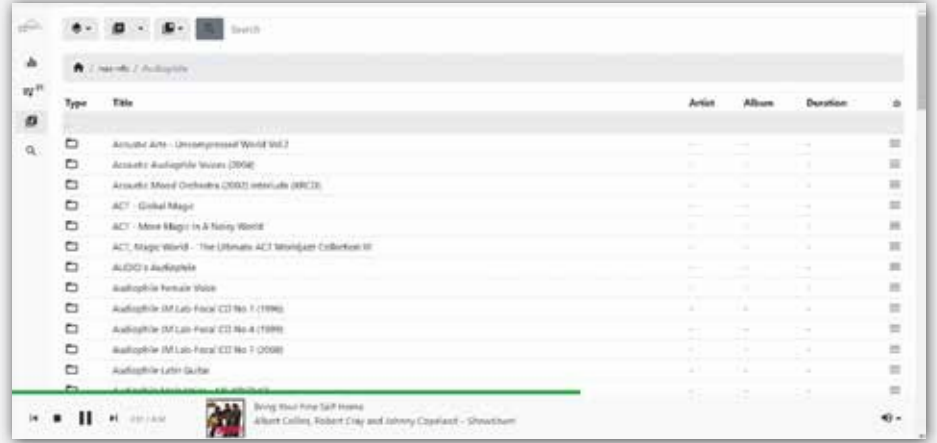

Clicking on the home button  $\bigcap$  takes you home to the root. Clicking on any previous path stage takes you back to where you were before. You can open any folder or file by just clicking on it and eventually reach track level if you wish

You can go back to where you were at any previous stage: directories, folders, albums, etc are clickable links.

The little icon in the beginning of every row shows whether it is a directory **(folder icon)** or a track/song **(musical note icon)**.

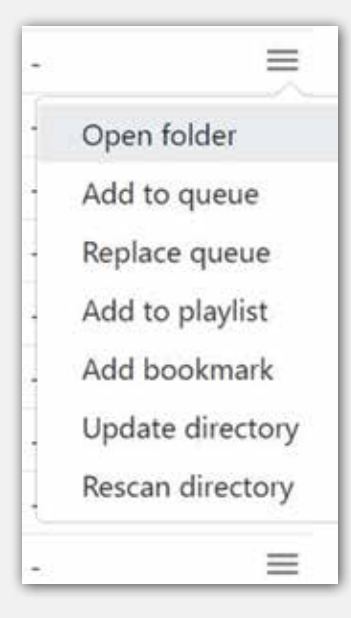

Clicking on the familiar triple-parallels menu on the far right opens slightly different option depending on whether it is a track or a directory (Album).

The customary **Add/to queue** (careful, you may be adding a great number of tracks!), **Replace queue**, and **Add to playlist**, are there as elsewhere.

The remaining options are update & rescan directory: these are useful if you have edited said directory and wish to quickly index it as well without resorting to reindexing the whole library.

If it is a track, track-related options appear: add to queue and play, add after current, etc.

The remaining options are update & rescan directory: these are useful if you have edited said directory and wish to quickly index it as well without resorting to reindexing the whole library.

If it is a track, track-related options appear: add to queue and play, add after current, etc.

**Reminder:** Clicking on the **Home icon**  $\bigoplus$  gets you to the root directory.

Clicking the **+ Icon** (the middle of the three top screen icons) lets you add the full file-system content displayed below to the Queue or to a Playlist (careful, this can make for a very long queue or playlist!)

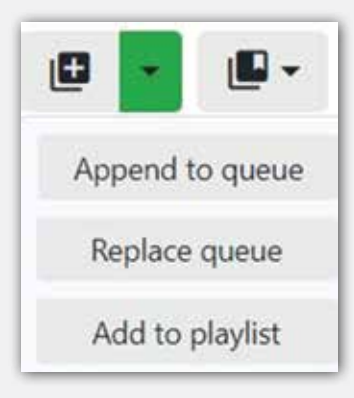

### **Advanced Search**

Q

The **Search bar** works with keywords as described above. The default search field is "any tag" Clicking on the magnifying glass on the left opens a long list of search parameters.

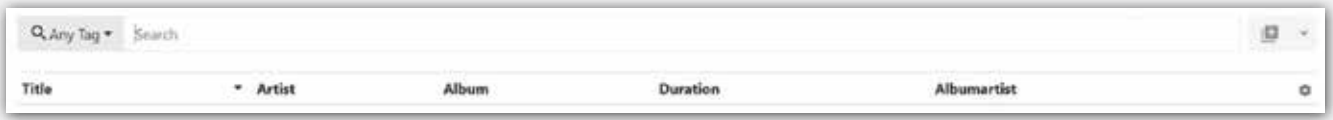

18

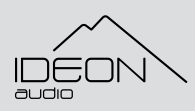

© Ideon Audio, 2023 – eos stream manual

The **Sort button** works also as described above with the sort function in general. The gear on the right lets you choose how you want the search results sorted.

In order to perform a search, you need to type a keyword in the search bar. By default, the system will return anything tagged with the keyword entered. Pressing enter allows you to search within these results. Pressing enter again, allows you to refine the search even further.

As always, the **gear icon** at the right side of the screen on the information row lets you choose what track information you want to see.

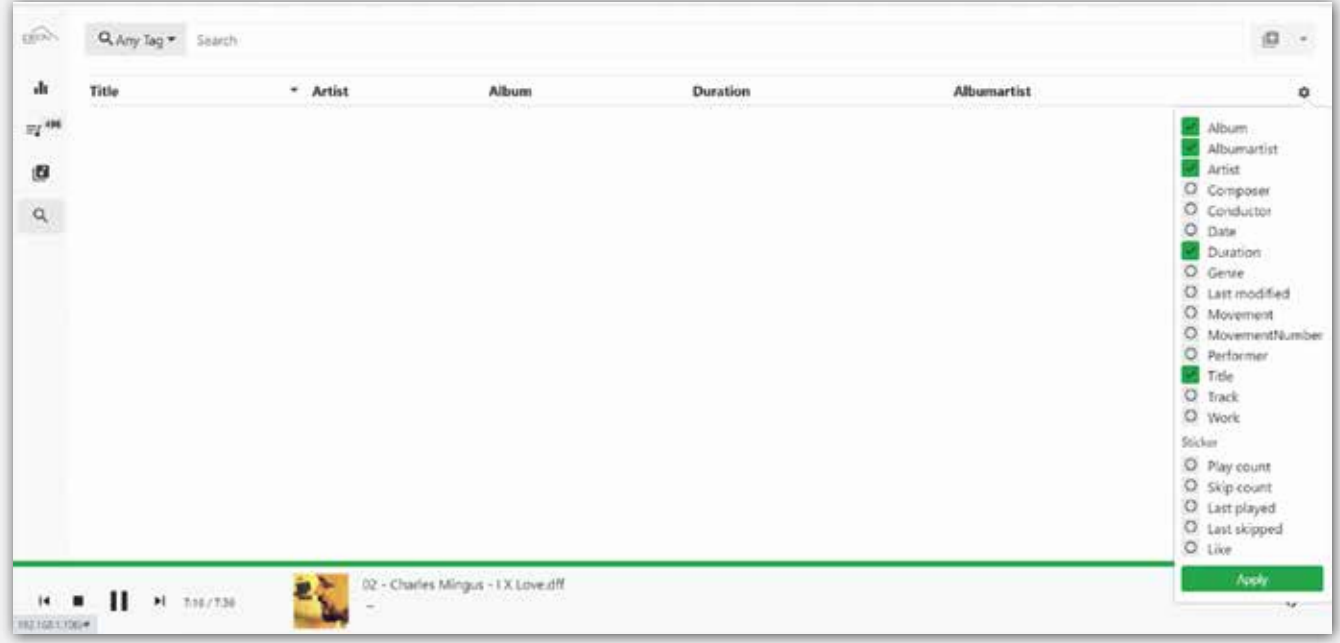

The mini menu on the right side of each track opens the usual six track-related options as well as a few **album**-related ones: **add, add & play, replace, etc**.

By clicking the **+ button** at the right of the screen gives you add / replace / add to playlist options for the full search results.

**Tip: Searching within the search results** – type your key search word or phrase (e.g. Mozart) and press enter. The key word will appear below the search pane and above the search results; now type in another key word (e.g. Don Giovanni) to search within the results for "Mozart" as in the example above. Press enter and now the results are all the track which have both Mozart & Don Giovanni… You can repeat this procedure until you come to what you are ultimately looking for.

#### **Ideon Main Menu**

#### **Add Stream**

You can add the URL of a specific stream service you want to play (provided you know its exact URL address), or just add it to a playlist for future access.

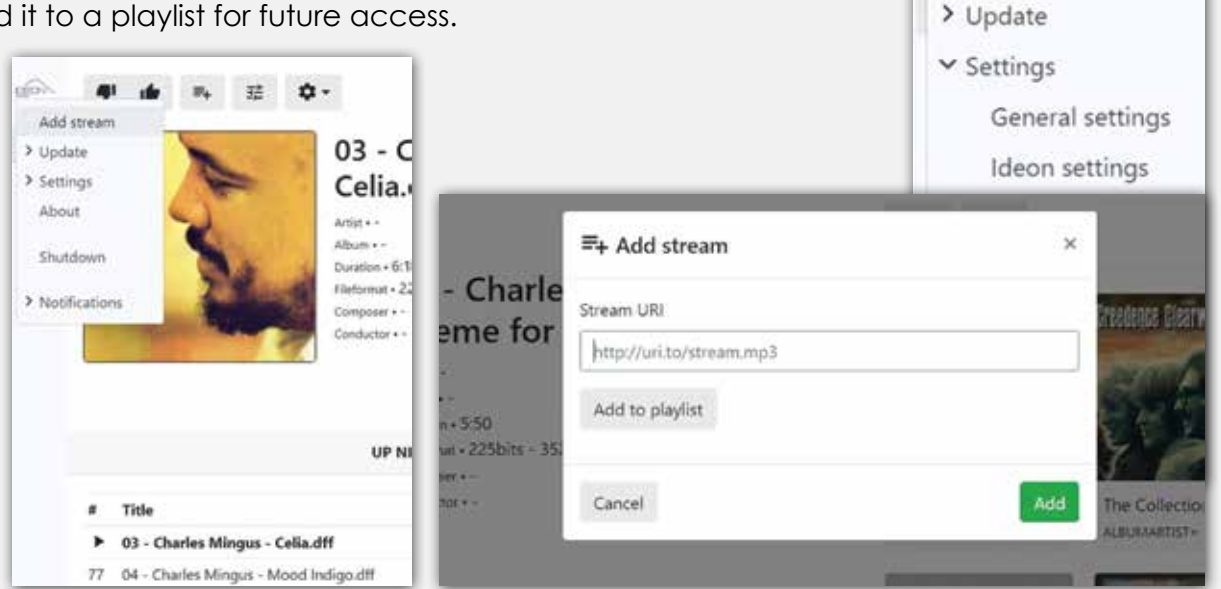

### **Update**

**Update library:** as mentioned before, this is where you create your music library when you first configure your eos stream.

Whenever you edit your music collection adding or deleting files, use the Update Library function to index the changes.

**Rescan library:** we recommend you only opt for "Rescan library" when you want to perform the indexing process from the beginning i.e. building again your music library. This recreates the whole library from scratch and can take much longer to complete than any update. You should do that in the case your files are corrupted, or something has gone wrong with your file system. Otherwise, opt for **update library.**

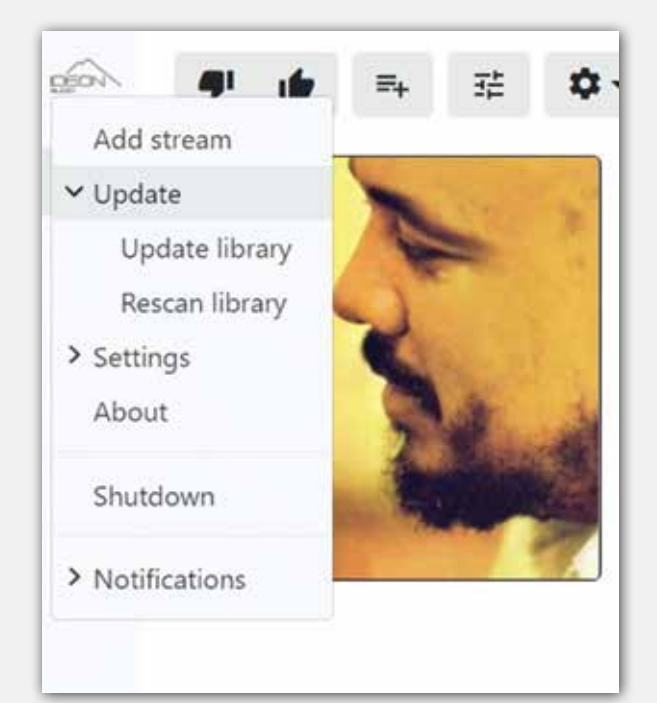

 $\widehat{\mathcal{A}}$ 

AI

Add stream

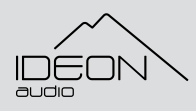

© Ideon Audio, 2023 – eos stream manual Due to continuous research, Ideon Audio reserves the right to change specifications without notice.

### **Settings / General Settings / General**

the potential of searching and tagging (see also important notice about your metadata at the end

of this reference manual).

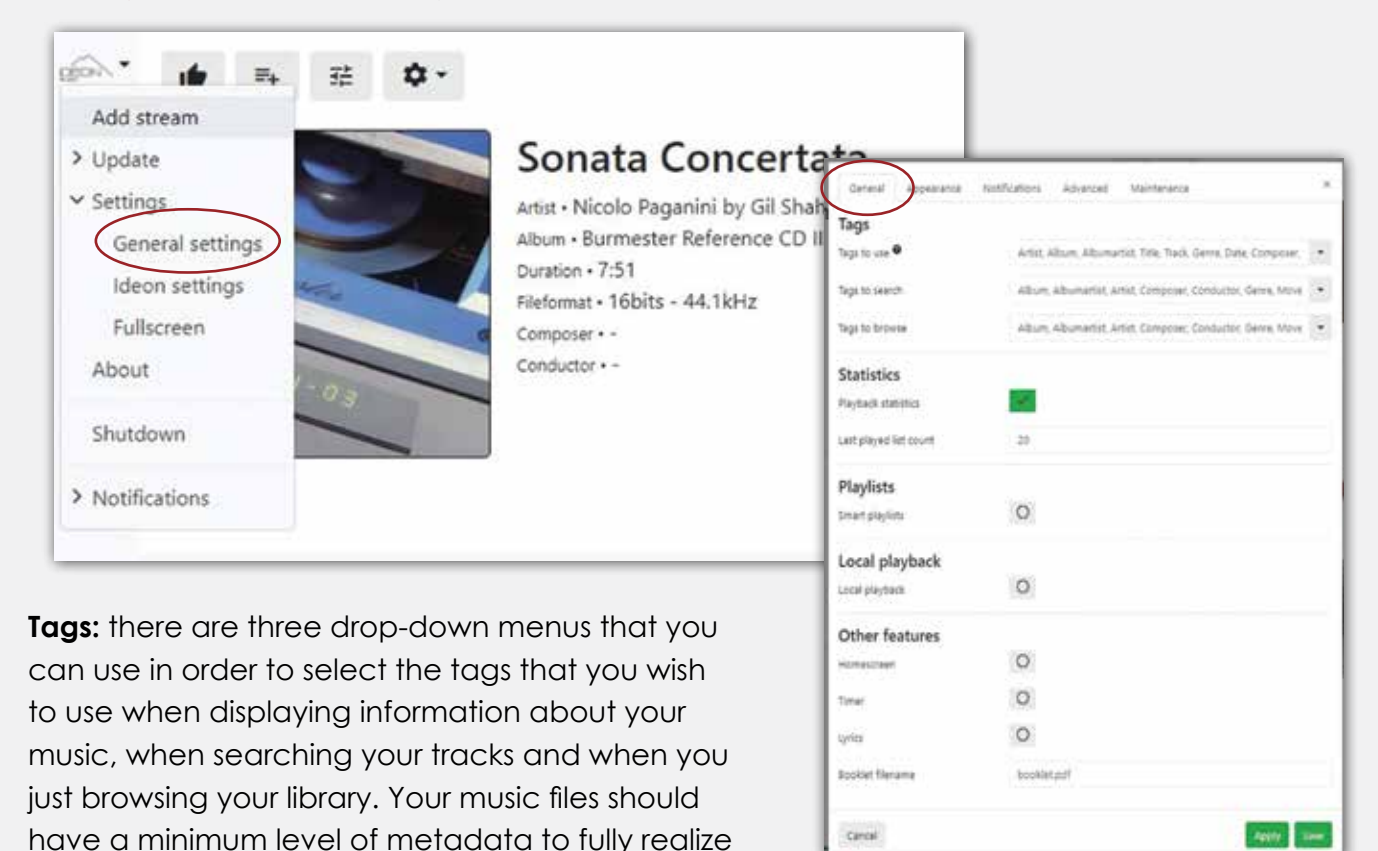

**Statistics:** (enabled/disabled): if enabled it keeps statistics for your library and music playback. You can access these statistical data from the **About option** of the main Ideon menu and from some other sections of the app.

**Playlists** (enabled/disabled): if enabled you can basically configure and utilize Smart playlists, based on various parameters that you can define through the "Generate smart playlist per" option in this section. Smart playlists can be seen and accessed through the **Library/Playlists** menu.

21

**Other features:** options to enable/disable self-explanatory items when available.

### **Settings / General Settings / Appearance**

**Theme:** select the desired skin color or experiment with color codes. You can preview ("apply") before saving the selected one.

**Albumart:** enable/disable

#### **Albumart - Artwork**

**Name:** the names of photos that the system can read as your artwork cover photos so to show the photo of the album if it exists – you can add your own

**Size normal. This is the Playback size:** define in pixels the size of the album artwork in Playing now window/screen. Default is 250.

#### **Size small. This is the Thumbnails size:** define in

pixels the size of the album artwork thumbnails, in Playing now and Library screens. Default is 200.

#### **Background image**

**Color:** select the desired background color

**Albumart:** (enabled/disabled): if enabled, the artwork of current track playing appears in the background of the app.

### **Settings / General Settings / Notifications**

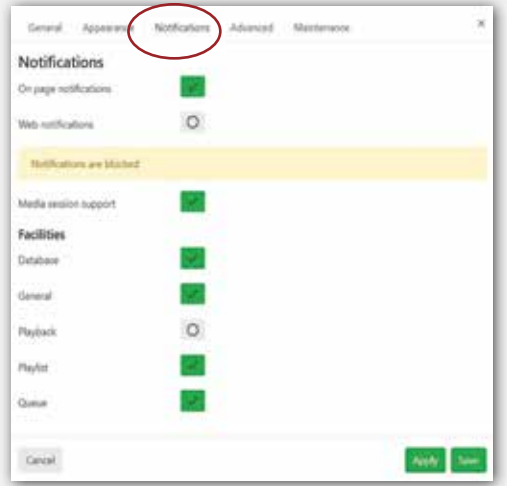

**Notifications:** enable/disable

22

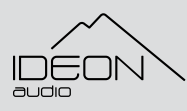

© Ideon Audio, 2023 – eos stream manual

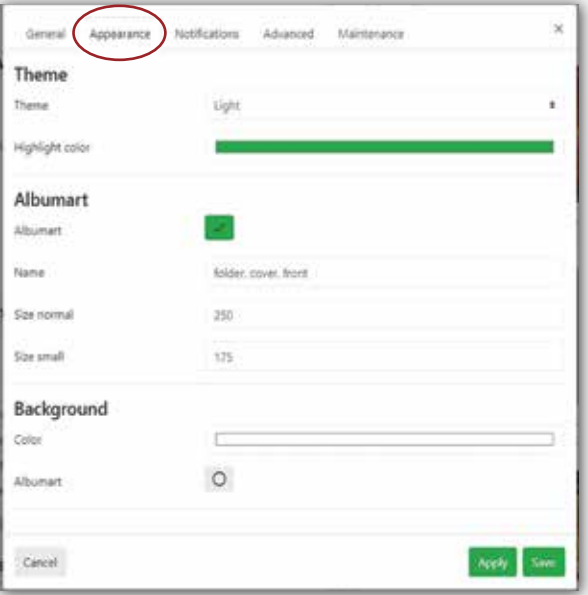

### **Settings / General Settings / Advanced**

**Click operation:** Here you define the operation a click triggers in terms of playing an album or a track/song, or how you open folders.

**Elements per page er page:** define how may items you wish to see on a page, default is 100 as you can see in Playing now screen.

**Scrobbler integration (enabled/ disabled):** if enabled it lets Scrobbler users, i.e. online music audience, to scrobble their playback history.

**Important reminder:** for changes to take effect you need to click on **Apply**; to keep the changes you must click on **Save**.

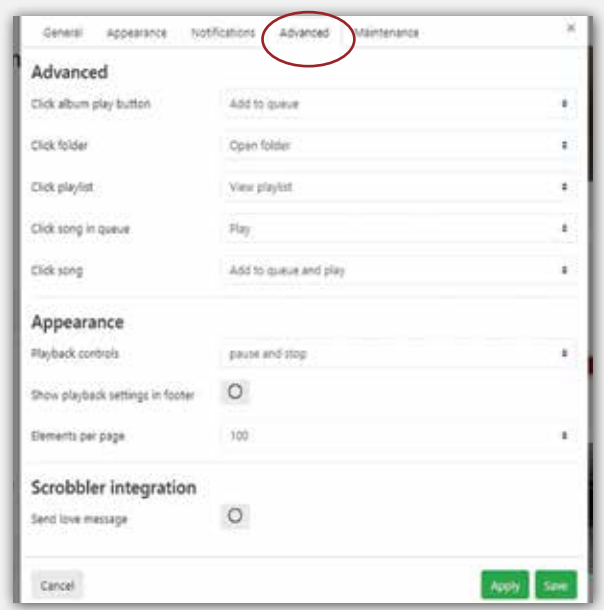

### **Settings / General Settings / Maintenance**

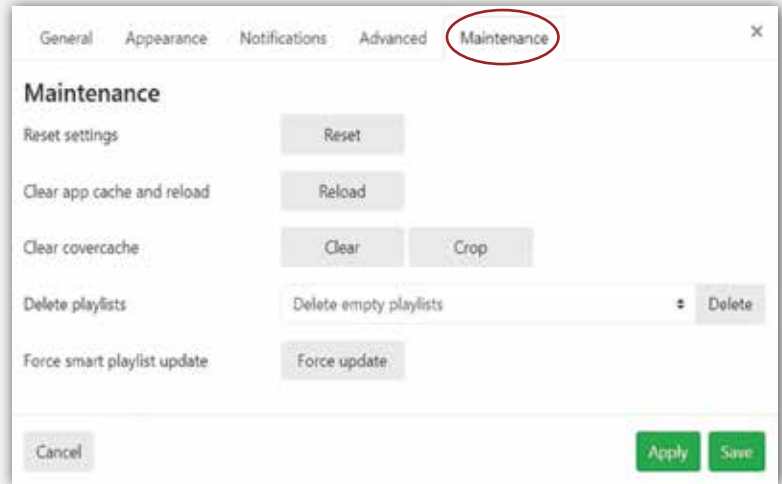

**Reset Setting to factory default:** resets the application of the eos stream in factory settings.

**Clear app cache and reload:** clears cache of the app. IMPORTANT: YOU WILL NEED TO RE-SCAN the Library .

**Clear covercache (artwork cache):** clears artwork cache only. IMPORTANT: YOU WILL NEED TO RE-SCAN the Library afterwards.

**Delete playlists:** option to delete empty, smart or all playlists

### **Settings / Ideon Settings / Audio**

**DAC volume mode:** (enabled/ disabled): if enabled you can control the volume level digitally (only if the DAC has a volume control)

**Enable DoP:** (enabled/disabled): should be enabled for DACs that do not support the transcode for DSD playback. It basically converts everything into PCM format.

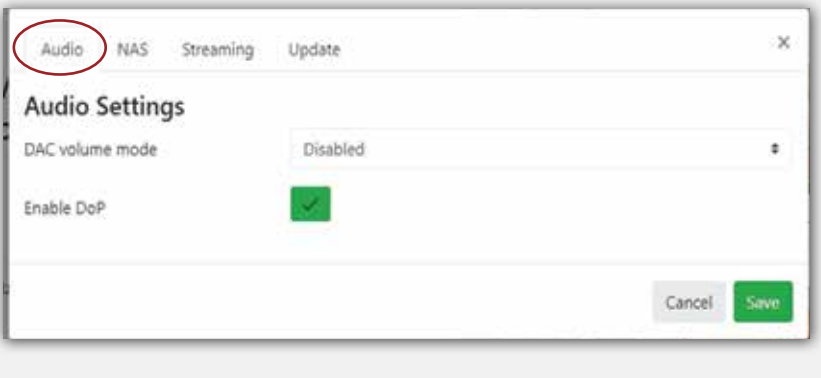

#### **IMPORTANT NOTICE**

if your DAC does not support DSD playback, enable this option to play DSD files.

### **Settings / Ideon Settings / NAS**

If you have come this far, you have probably already configured your NAS (if you are using one, of course). Here you can modify settings according to your preferred NAS protocol like Samba or NFS, so you basically follow your NAS guidelines here.

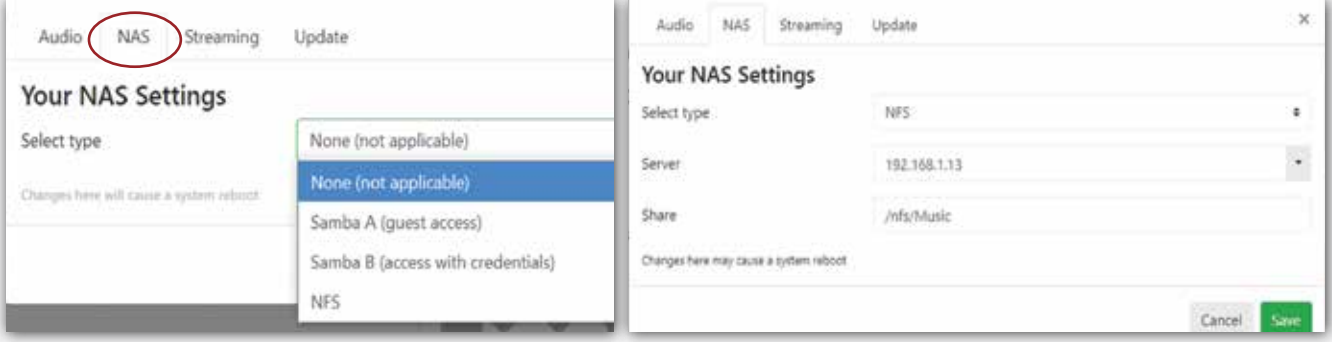

### **Settings / Ideon Settings / Streaming**

The following services can be rendered with the highest sound performance from the eos stream, by enabling the desired ones.

**AirPlay:** (enabled/disabled)

**Roon:** (enabled/disabled)

**Spotify:** (enabled/disabled)

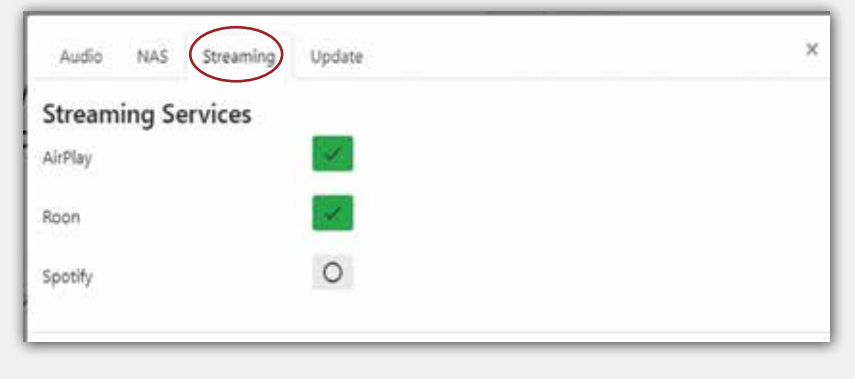

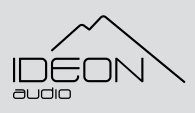

© Ideon Audio, 2023 – eos stream manual

Due to continuous research, Ideon Audio reserves the right to change specifications without notice.

### **Settings / Ideon Settings / Update**

#### **Ideon Audio software update**

Your eos stream can and will be update with future versions of the software, remotely. You can check for new updates here.

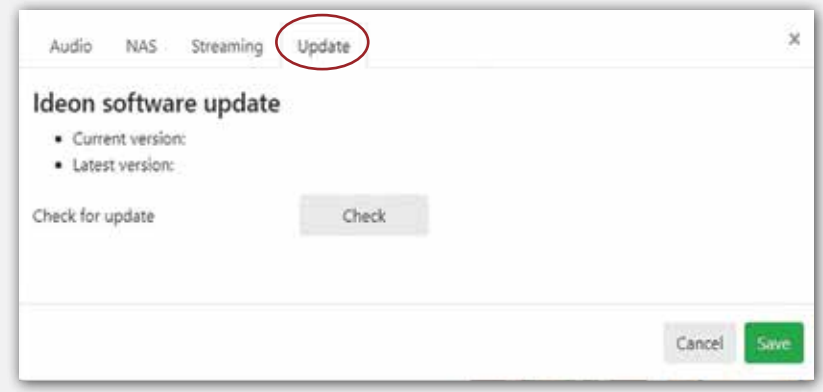

### **Roon As Your Player**

To stream through your Absolute time with Roon please follow the steps below

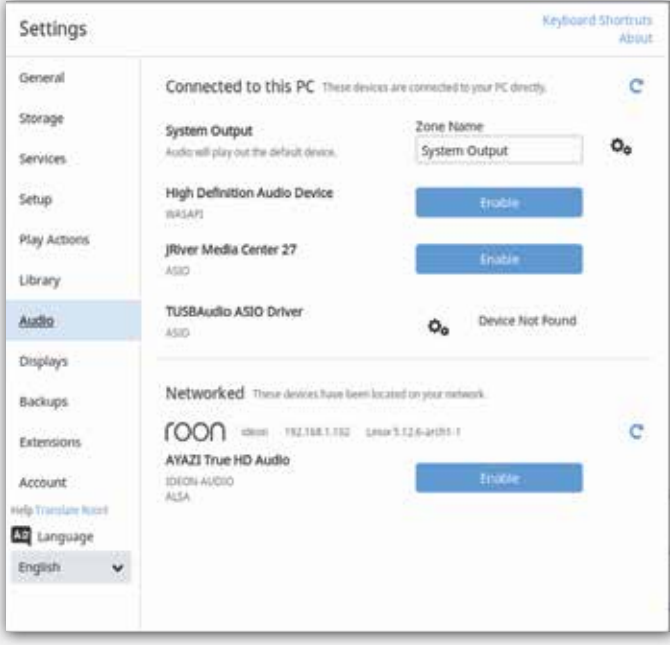

- Open Roon
- • Go to Settings (left at the hamburger menu icon)
- Go to Storage
- Click at "Add Folder" option (on the right corner)
- Click at Add Network Share at bottom left side
- At Network Share Location type in the following: \\ideon\Ideon Local Disk **Type it in exactly as it appears in the previous step**.
- Highlight the folder you just added (on the left), choose Select this Folder and click on "Add" -

Add Network Share at bottom left side.

### **Technical Specifications**

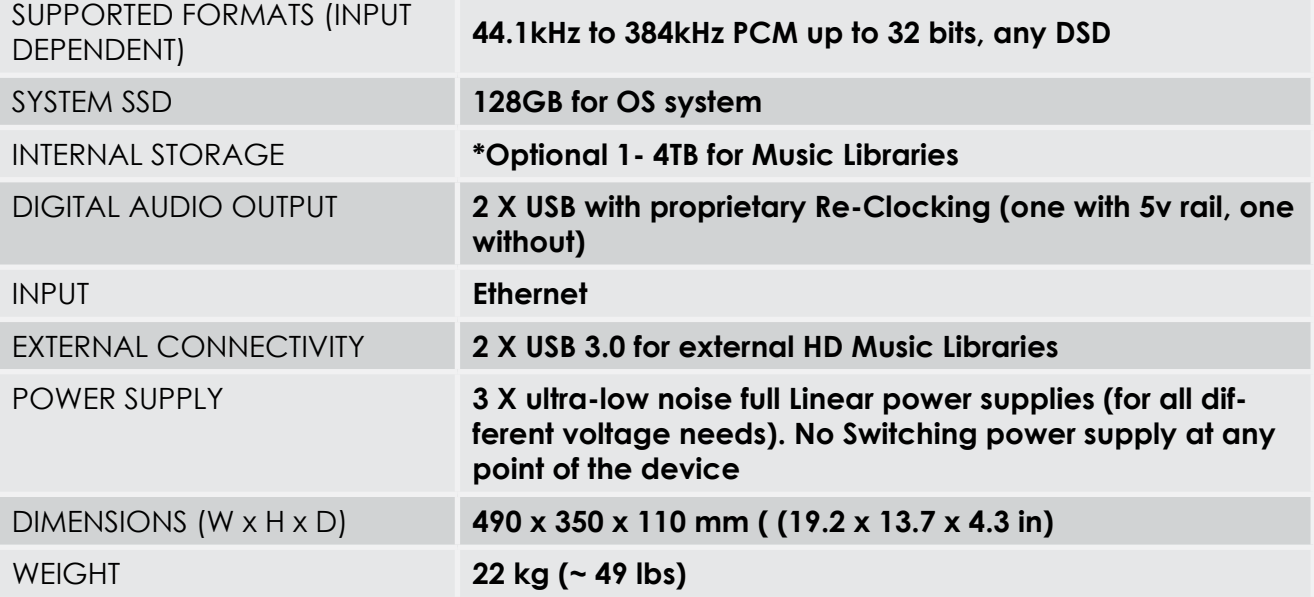

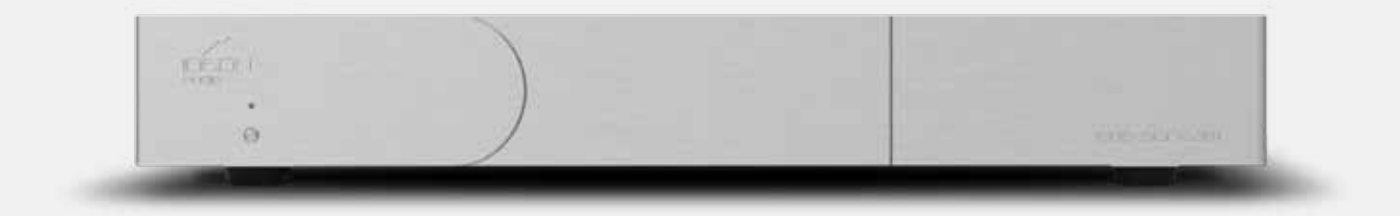

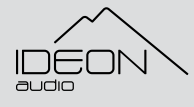

© Ideon Audio, 2023 – eos stream manual Due to continuous research, Ideon Audio reserves the right to change specifications without notice.

### **Safety Instructions**

- WARNING. TO REDUCE THE RISK OF FIRE OR ELECTRICAL SHOCK, DO NOT EXPOSE THIS DEVICE TO RAIN OR MOISTURE.
- Clean only with a dry cloth. Do not place flammable material on or underneath this device.
- Do not remove or bypass the ground pin on the end of the AC cord unless necessary to reduce hum from ground loops of connected equipment. Disconnecting the ground may cause RFI (radio frequency interference) to be induced into your playback setup. Removing or bypassing the ground pin on any electrical component is potentially dangerous and should be avoided for safety reasons.

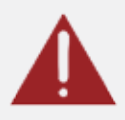

• Protect the power cord from being walked on or pinched particularly at plugs, convenience receptacles, and the point where they exit from the apparatus. Unplug this apparatus during lightning storms or when unused for long periods of time.

### **Servicing**

THERE ARE NO USER-SERVICEABLE PARTS INSIDE ANY IDEON AUDIO PRODUCT. PLEASE REFER ALL SERVICING TO QUALIFIED PERSONNEL.

Please contact your authorized dealer, distributor, or Ideon Audio if you have any questions not addressed in this reference document.

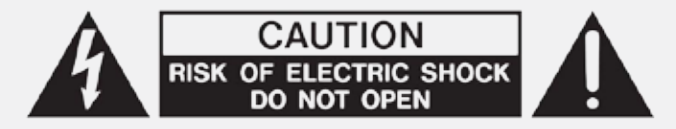

27

www.ideonaudio.com

### **Warranty**

Ideon Audio provides a 2-year manufacturer's warranty on all new Ideon Audio components.

The Ideon Audio seven (7) year and extended Lifetime Limited Warranty

You can extend the standard 2-year manufacturer's warranty into a 7-year warranty by registering your product with us. To do that, you need to send us your Name, Address, tel., email and the proof of purchase in the form of a bill of sale, invoice (or copy thereof) from the Ideon Audio dealer or Distributor. For further detail please contact your dealer or refer to Ideon Audio's official site.

Furthermore, Ideon Audio also offers a Lifetime product warranty that can be purchased at 17,5% of the retail price for any of our products. Please coordinate with your dealer of local distributor for that.

The Ideon Audio limited warranty covers defects in the materials and workmanship in this product. Under the terms of this warranty we will repair the product free of charge (parts and labor) — or replace it where we deem that repair is not possible — for malfunction due to inherent defects in the materials or construction.

Ideon Audio has authorized distribution in many countries of the world. Warranty service should be obtained directly from

#### **\*Extended, lifetime warranty coverage**

- This specially extended warranty covers the lifetime of the product model.
- This warranty is transferable under condition that each new owner informs Ideon Audio importers, dealers, or Ideon Audio directly the device model, number, previous owner name & new owner name & address.
- In cases of obsolescence of materials or superseded technology, the product

the importing retailer or distributor from whom you purchased the product. In the unlikely event of service required beyond the capabilities of the importer, Ideon Audio undertakes to fulfill the conditions of the warranty.

In case of malfunction please contact your dealer to arrange for service. If you have purchased the product directly from Ideon Audio, please contact us directly at info@ ideonaudio.com, quoting subject: fault and a short description of the issue.

Please note that the product must be returned using original packaging only and accompanied by a written description of the issue, defect, or malfunction.

will be repaired using currently available materials and technology of equivalent performance characteristics, or better.

"Future proof": if Ideon Audio releases upgrades to, or improved versions of, the purchased product, these are made available to subscribers at cost of parts and materials only. Shipping to the service location is borne by the owner, Ideon Audio or its distributors / dealers pay for return shipping.

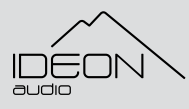

© Ideon Audio, 2023 – eos stream manual

Due to continuous research, Ideon Audio reserves the right to change specifications without notice.

#### **This warranty is voided in cases of,**

- Damage and /or malfunction caused by tampering or modifications to the product's original state, attempts to fix, or other alterations to the product by persons other than factory authorized service personnel.
- Damage and /or malfunction caused by improper use, abuse, or improper operation of the product.
- Failure to comply fully with Ideon Audio operating instructions.
- • Damage to cables or attachments and cosmetic damage induced by use.
- **Products obtained outside the network** of authorized Ideon Audio dealers and resellers.

#### **General Warranty Terms.**

This Warranty is subject to the following conditions and limitations: The Warranty is void and inapplicable if the product has been used or handled other than in accordance with the instructions in this document, abused, or misused, damaged by accident or neglect or in being transported, or the defect is due to the product being repaired or tampered with by anyone other than Ideon Audio or an authorized Ideon Audio repair center.

- 1. The product must be packaged and returned to Ideon Audio or an authorized Ideon Audio repair center by the customer at his or her sole expense in the original packing material. Ideon Audio will pay return freight of its choice for original purchasers.
- 2. Returned product must be accompanied by a written description of the issue or the defect. Ideon Audio reserves the right to modify the design of its products without obligation to purchasers of previously manufactured products and to change the price or specifications of any product without notice or obligation to any person.

In the event the product fails to meet this Warranty and the above conditions have been met, the purchaser's sole remedy

under this Limited Warranty shall be to return the product to Ideon Audio or an authorized Ideon Audio repair center where the defect will be repaired without charge for parts or labor.

This warranty does not cover the cost of custom installation, customer instruction and setup adjustments.

This warranty does not cover cosmetic damage or any damage due to accident, misuse, abuse, negligence or modification of, or to any part of the Product, without initial express consent from Ideon Audio. This warranty does not cover damage due to improper operation or maintenance, connection to improper voltage supply, or attempted repair by anyone other than a facility authorized by Ideon Audio to service the Product.

## Enjoy the music, enjoy hi-definition in music!

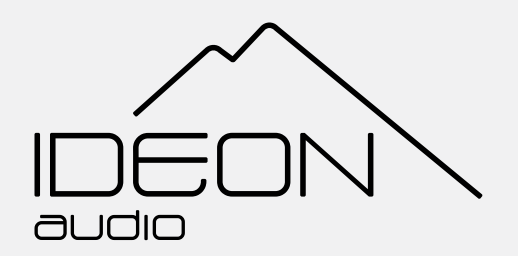

# Enjoy the music, enjoy hi-definition in music!